# HEC-RAS 2D Mesh Generation and Refinement

Mark Jensen Cameron Ackerman, PE, D.WRE

USACE, Institute for Water Resources, Hydrologic Engineering Center

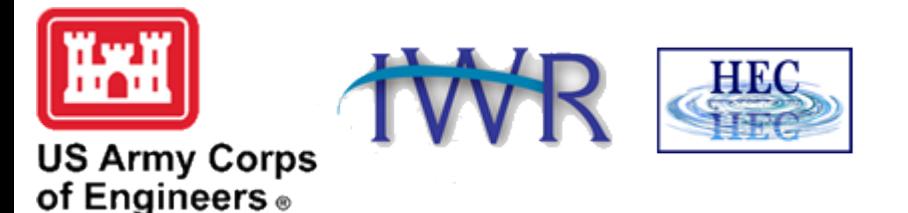

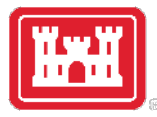

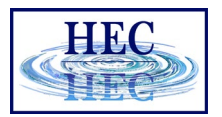

### Overview

- Common Terms
- How to Create a Mesh
- Limitations
- Fixing Mesh Problems
- Hydraulic Property Tables

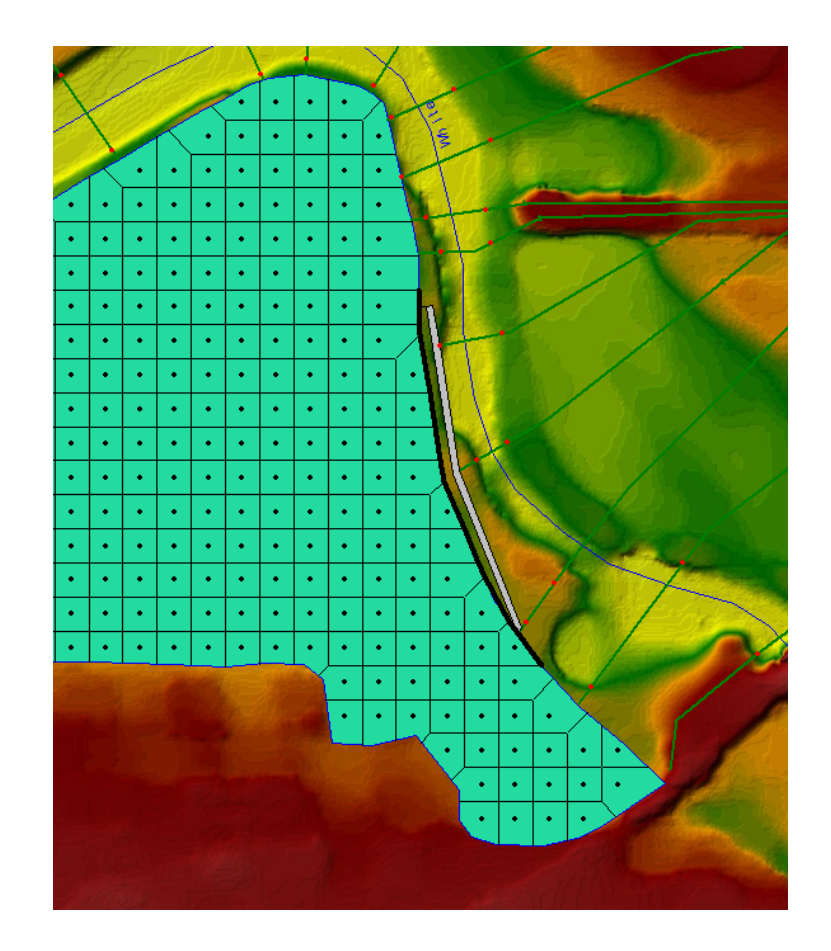

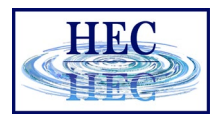

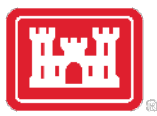

### Finite Volume Mesh

- Naming Convention
	- Face Points
	- Faces
	- Cells
	- Computation Points (center)

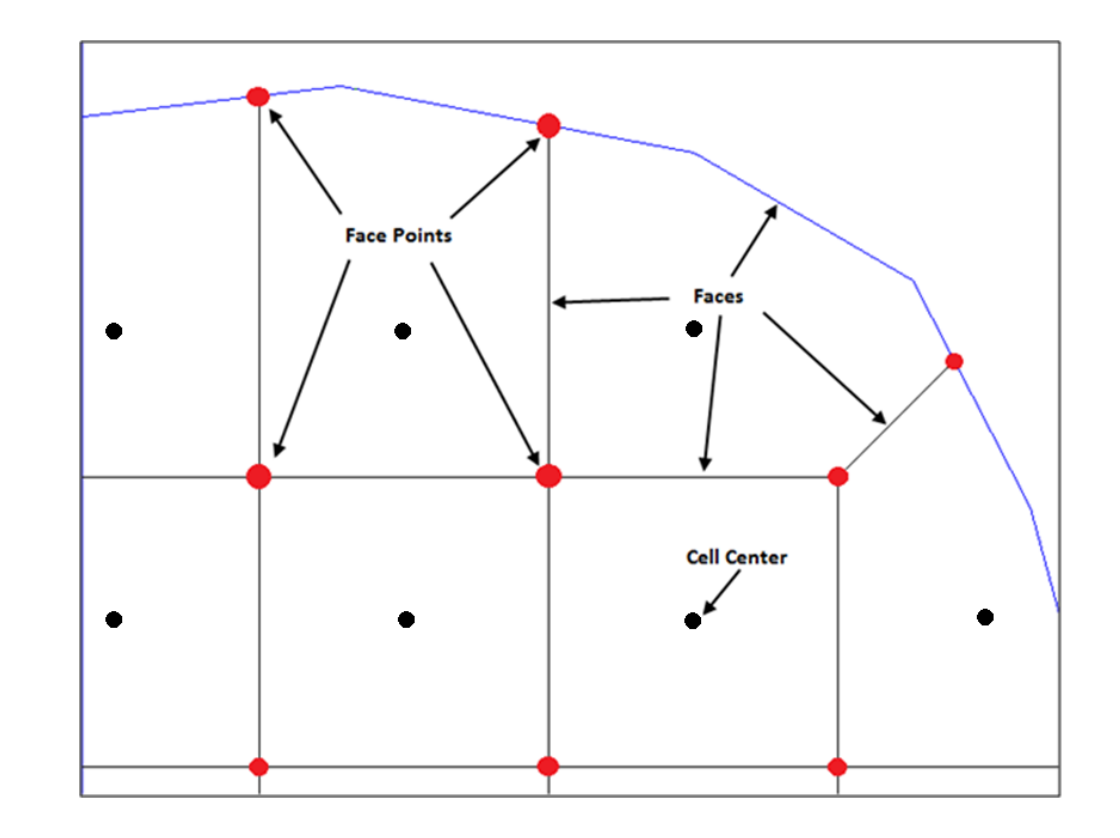

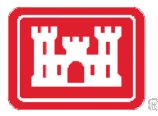

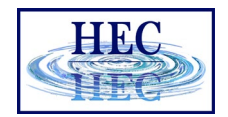

### Mesh Generation

- Define mesh boundary and triangulation dots)
- Face Points (red dots) are triangle ci
- Faces (red lines) connect face points
- Faces are also "Enforced" with inter

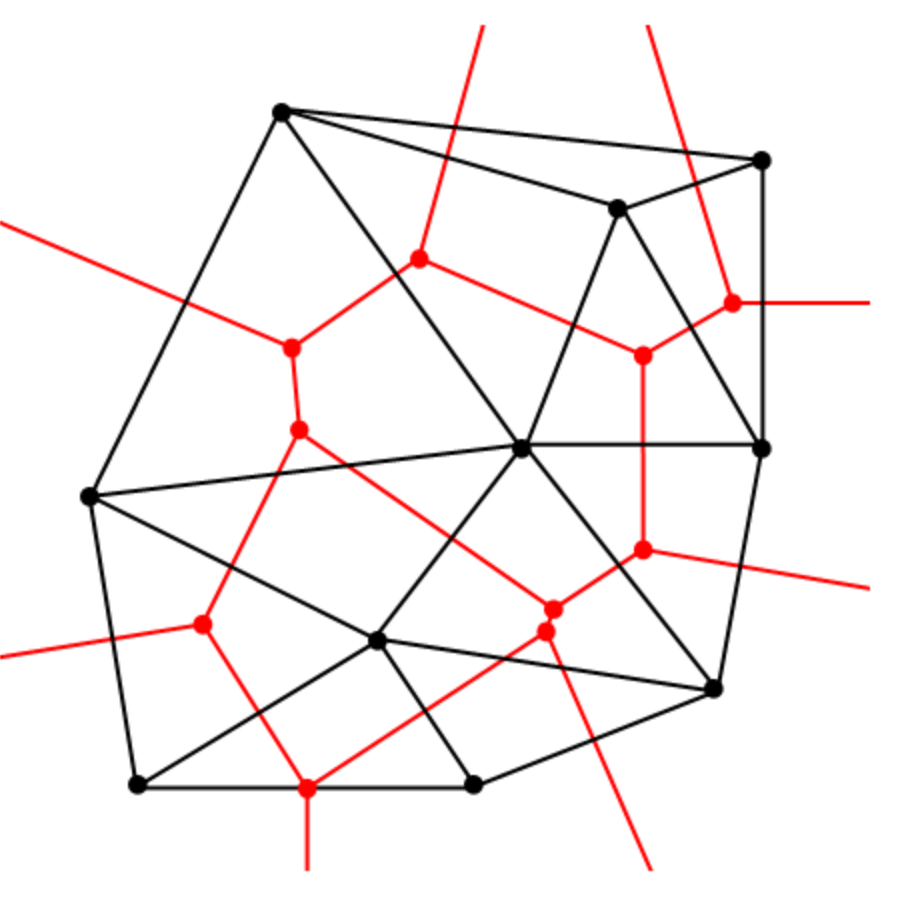

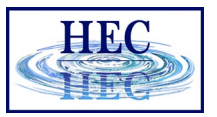

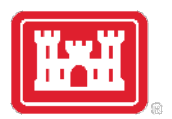

## Create 2D Flow Area Mesh in RAS Mapper

- Meshes are generated from a set of computation points with consideration to polygons and breaklines.
- Steps/Features used to create a mesh:
	- Perimeter Polygon
	- Computation Points
	- Breaklines (Optional)
	- Refinement Regions (Optional)

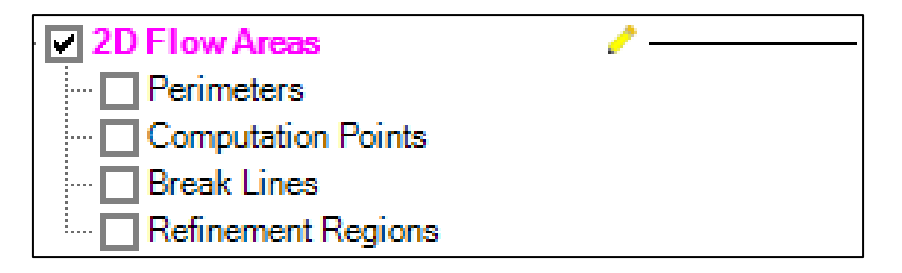

• Creating a good mesh is an iterative process!

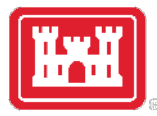

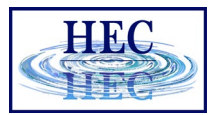

## Editor Access

- Create a New Geometry
- Edit Geometry
- Edit Toolbar
- Select Layer

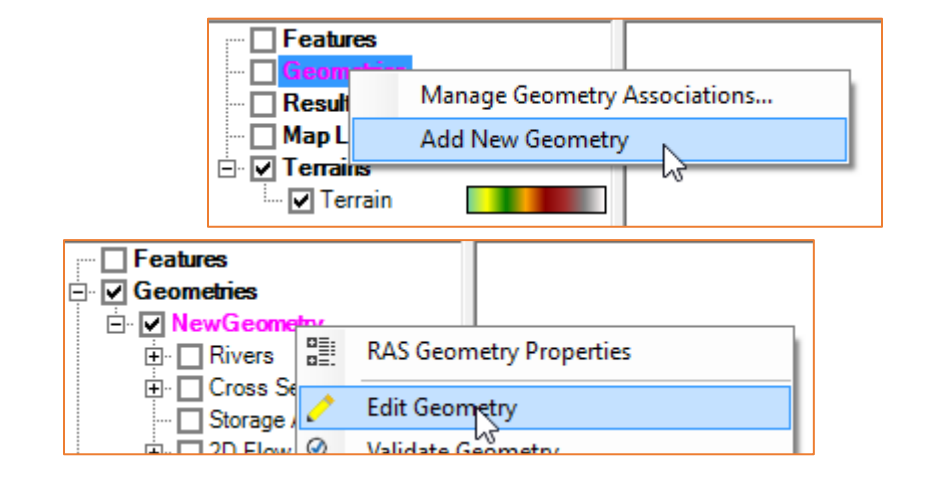

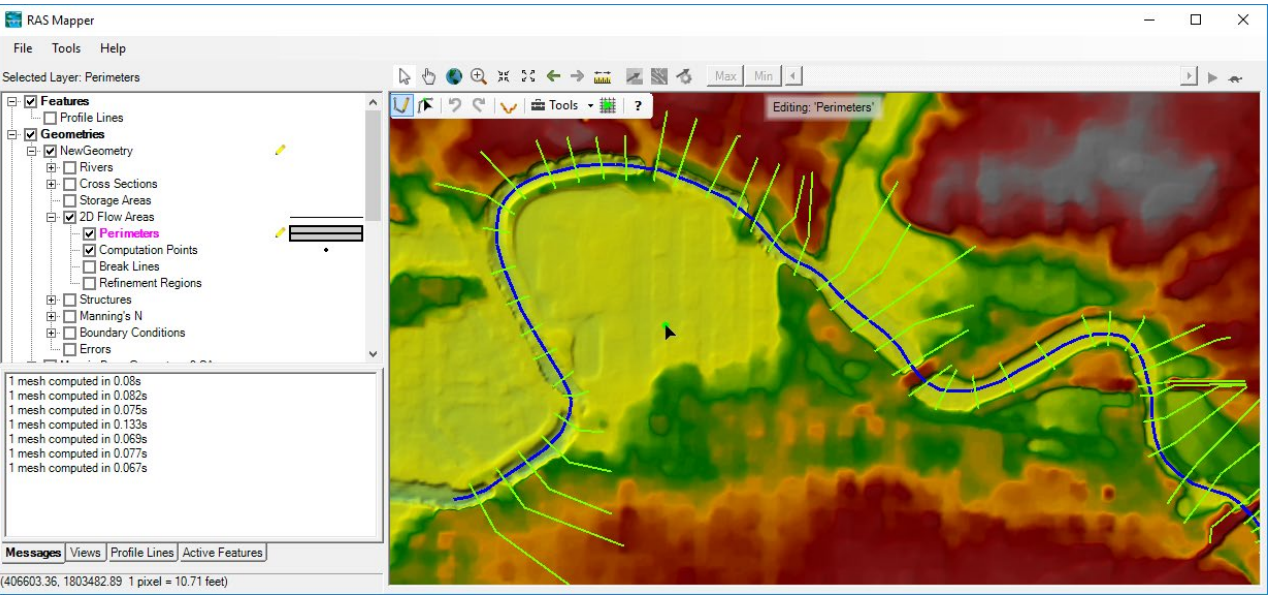

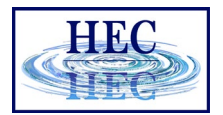

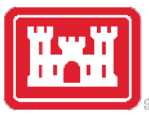

## Editing

#### $\bigcup_{i} \bigcap_{i} F \mid \mathcal{D} \bigotimes_{i} \bigcup_{i} \bigcup_{i} \exists \text{Tools} \cdot | ?$

 $\iota$ 

ŵ

 $\overline{\mathbf{r}}$ 

- Add New Feature
- Select/Edit Feature
- Undo/Redo
- Plot Profile
- Tools
- Help

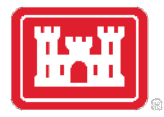

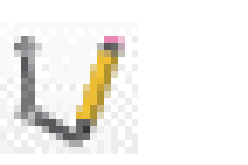

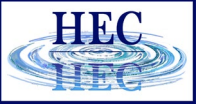

#### Add New Feature

- Left-click to start adding a new point, line, or polygon
- Double-click to end a line or polygon
- Pan by switching to Pan tool, Shift key, Middle Mouse, or right-click to re-center.

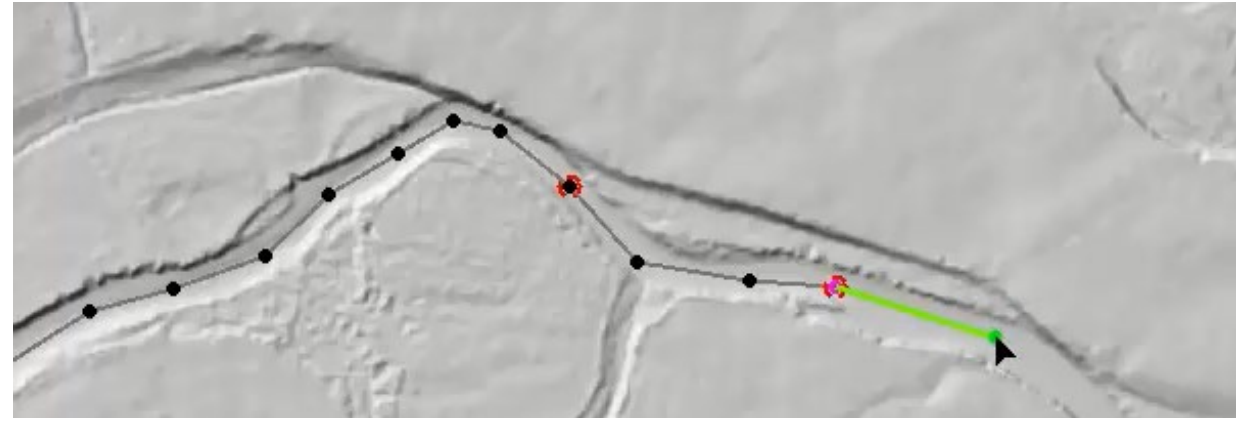

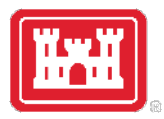

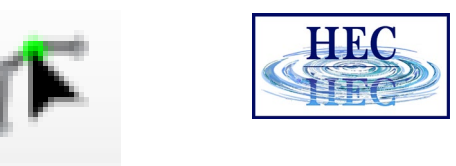

## Select / Edit

- Select / Edit tool is used to select feature(s) and then begin editing (move, add points, delete, etc).
	- Double-click to Start Editing (Open feature)
	- Double-click to End Editing (Close feature)
- Mouse hover indicates action
	- Green point indicates: Move, Insert, Delete point

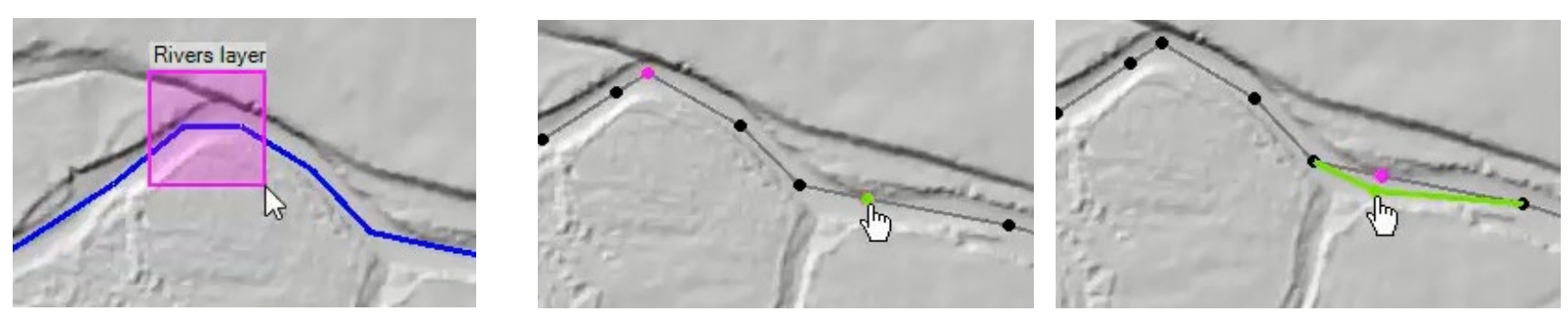

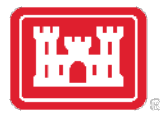

## 2D Flow Area

• Draw Perimeter

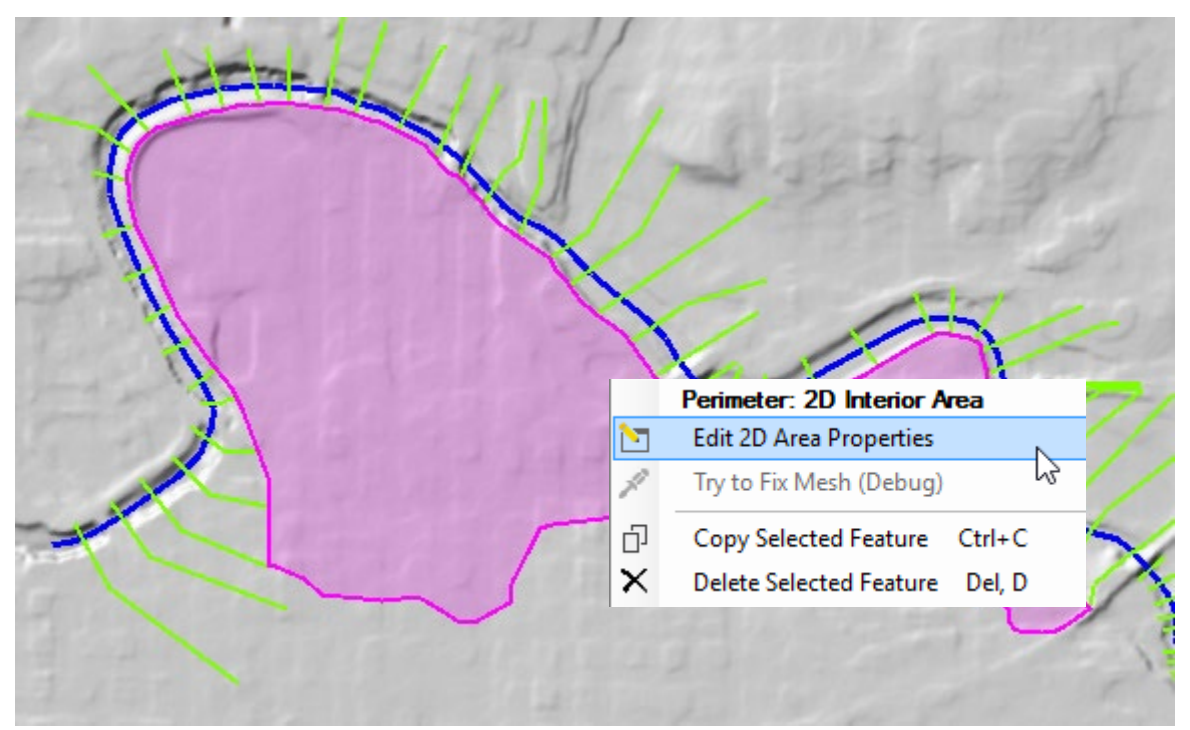

![](_page_9_Picture_41.jpeg)

![](_page_9_Picture_5.jpeg)

![](_page_9_Picture_6.jpeg)

11)

#### • 2D Flow Area Editor

![](_page_9_Picture_42.jpeg)

![](_page_10_Picture_0.jpeg)

## Computation Points

• Generate Computation Points at an even interval

Hydraulic

Set the 2D the Hydrau

Cell Elev Cell Mini Face Pro Face Ele Face Cor

- Breaklines and Refinement Regions area enforced
- Default n Value
- Hydraulic Table Property Tolerances

![](_page_10_Picture_73.jpeg)

![](_page_10_Picture_7.jpeg)

![](_page_10_Picture_74.jpeg)

![](_page_11_Picture_0.jpeg)

![](_page_11_Picture_1.jpeg)

![](_page_11_Picture_2.jpeg)

![](_page_11_Picture_3.jpeg)

## Computation Points

![](_page_11_Picture_5.jpeg)

• Mesh is generated from resultant set of computation points.

![](_page_11_Picture_29.jpeg)

![](_page_12_Picture_0.jpeg)

## Create 2D Flow Area Mesh from an existing Storage Area

- Converting Existing Storage Area
	- Click convert button

![](_page_12_Picture_27.jpeg)

![](_page_12_Picture_5.jpeg)

![](_page_13_Picture_0.jpeg)

![](_page_13_Picture_1.jpeg)

## Hydraulic Property Tables

- Computation engine uses hydraulic property tables to represent the geometry of the system
- Cells
	- Elevation/Volume
- Faces
	- Elevation/Area
	- Elevation/Wetter Perimeter
	- Elevation/Manning's n
	- (all from station elevation profile)

![](_page_14_Picture_0.jpeg)

![](_page_14_Picture_1.jpeg)

## Benefits of Hydraulic (Sub-grid) Tables

• Can model small channels in larger cells

![](_page_14_Picture_4.jpeg)

![](_page_15_Picture_0.jpeg)

![](_page_15_Picture_1.jpeg)

## Benefits of Hydraulic (Sub-grid) Tables

![](_page_15_Figure_3.jpeg)

16

![](_page_16_Picture_0.jpeg)

![](_page_16_Picture_1.jpeg)

## Hydraulic Property Tables

- Computed (once and stored in geometry \*.hdf)
	- From RAS Mapper
	- Before unsteady-flow simulation

![](_page_16_Picture_6.jpeg)

![](_page_16_Picture_7.jpeg)

![](_page_17_Picture_0.jpeg)

![](_page_17_Picture_1.jpeg)

### Cells

![](_page_17_Figure_3.jpeg)

![](_page_18_Picture_0.jpeg)

![](_page_18_Picture_1.jpeg)

#### Faces

![](_page_18_Figure_3.jpeg)

![](_page_19_Picture_0.jpeg)

![](_page_19_Picture_1.jpeg)

#### Face Profile

![](_page_19_Figure_3.jpeg)

![](_page_20_Picture_0.jpeg)

![](_page_20_Picture_1.jpeg)

#### Face Elevation vs Area

![](_page_20_Figure_3.jpeg)

![](_page_21_Picture_0.jpeg)

![](_page_21_Picture_1.jpeg)

### Hydraulic Property Tables

• View from RAS Mapper - '2DFlow Area' in 'Geometry' or 'Results'

![](_page_21_Figure_4.jpeg)

![](_page_22_Picture_0.jpeg)

![](_page_22_Picture_1.jpeg)

#### Mesh Limitations

- One face between cells even on perimeter
- Only one boundary condition per Face
- Except for Lateral structures
	- Lateral structures can stop and start on the same 2D external Face, when connecting 1D reach to a 2D area.

![](_page_23_Picture_0.jpeg)

![](_page_23_Picture_1.jpeg)

![](_page_23_Figure_2.jpeg)

![](_page_23_Picture_3.jpeg)

- Breaklines enforce Cell Faces inside of the Mesh.
- Place along linear features that control water movement

![](_page_23_Figure_6.jpeg)

![](_page_24_Picture_0.jpeg)

![](_page_24_Picture_1.jpeg)

### Breaklines

- "Snapping" is part of mesh generation
	- Faces snap to breaklines if they are close enough
- "Enforcing" changes the cell points around a breakline
	- Improves the snapping of the 2D faces to the breaklines
	- Not perfect, might require tighter cell spacing and/or hand graphical editing

![](_page_25_Picture_0.jpeg)

![](_page_25_Picture_1.jpeg)

## Breakline Properties

- Near Spacing Initial cell size (approx.) along the breakline.
	- Default value is 2D Area point spacing
- Near Repeats Repeats cell insertion using Near Spacing a multiple away from the breakline.
- Far Spacing Max cell size (approx.) of newly added cells.
	- Default value is 2D Area point spacing
- Enforce 1 Cell Protection Radius Once enforced cells near to the breakline will not be removed through the enforcement of additional breaklines.
	- Include cells added/edited by hand.

![](_page_25_Picture_92.jpeg)

![](_page_26_Picture_0.jpeg)

![](_page_26_Picture_1.jpeg)

## Breakline Process

- All points within a computed buffer are removed.
- Cells are added uniformly along the side of breakline.
- 
- Buffer for point removal is computed as: Near Spacing \* Near Repeats + Double Near Spacing size n times until reach Far Spacing size (However, take 75% of last cell size so as to not delete too far)

![](_page_26_Picture_47.jpeg)

• A breaklines' area of influence is stopped by a neighboring breakline (will not proceed to opposite side).

![](_page_27_Picture_0.jpeg)

![](_page_27_Picture_1.jpeg)

### Breakline Examples

#### • Grid spacing = 100

![](_page_27_Picture_19.jpeg)

![](_page_28_Picture_0.jpeg)

![](_page_28_Figure_1.jpeg)

## Refinement Regions

- Cell Size X,Y Internal cell size dimension
- Perimeter is treated like a breakline
	- Perimeter Spacing, Near Repeats, Far Spacing, Cell Protection same as for breaklines
- Internal cell size used for perimeter spacing, if not defined

![](_page_28_Picture_46.jpeg)

![](_page_29_Picture_0.jpeg)

![](_page_29_Picture_1.jpeg)

## Refinement Examples

• Grid spacing = 100

![](_page_29_Figure_4.jpeg)

![](_page_30_Picture_0.jpeg)

![](_page_30_Picture_1.jpeg)

# Refinement Regions and Break Lines to Align Channel Cells

![](_page_30_Picture_3.jpeg)

![](_page_31_Picture_0.jpeg)

![](_page_31_Picture_1.jpeg)

## 2D Flow Area Editor Geometry Editor

- Connections
	- Similar to Storage Area
	- Quick Link to Connections

![](_page_31_Picture_33.jpeg)

![](_page_32_Picture_0.jpeg)

![](_page_32_Picture_1.jpeg)

### Computation Points

- Final mesh is based on final computation point set.
- Enforcement of Breaklines and Refinement Regions modifies existing computation points.
- Can enforce a breakline once, change parameters and enforce again.
	- Each iteration modifies the previous points.
- Point Regeneration will automatically use Breaklines and Refinement Regions.

![](_page_32_Picture_57.jpeg)

![](_page_33_Picture_0.jpeg)

![](_page_33_Picture_1.jpeg)

## Fixing Problems

• If cell spacing is too large, cell faces may not be enforced

![](_page_33_Figure_4.jpeg)

![](_page_34_Picture_0.jpeg)

![](_page_34_Picture_1.jpeg)

## Fixing Problems

• More than 8 sides on a cell.

2D\_Area: 2 Error(s) - Maximum 8 Faces per Cell [Displaying Local Mesh] [Full Mesh Out-of-Date]

- Fix by Hand
- Auto "Try Fix" menu option

![](_page_34_Figure_7.jpeg)

![](_page_35_Picture_0.jpeg)

![](_page_35_Picture_1.jpeg)

## Fixing Problems

- Cells need to have exactly one Computation Point (Black Dot)
- Fix graphically by adding more points and/or moving points near perimeter

![](_page_35_Figure_5.jpeg)

# Questions?

![](_page_36_Picture_1.jpeg)

![](_page_36_Picture_3.jpeg)